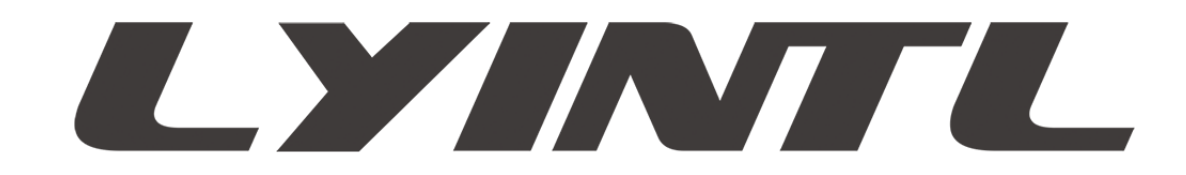

# **User Manual**

**2 Channel WIFI & Bluetooth Wireless Coaxial In-ceiling Speaker WS-602WF**

**4 Channel WIFI & Bluetooth Wireless Coaxial In-ceiling Speaker WS-602WF**

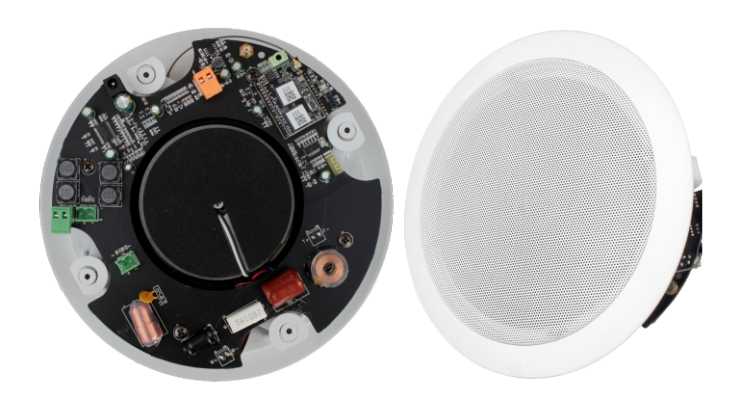

WWW.LYINTL.COM

Thank you for purchasing our Wifi & Bluetooth Wireless Ceiling Speakers.

Please carefully follow the instructions in this manual to ensure long, trouble-free use of the equipment.

#### **Packaging Contents**

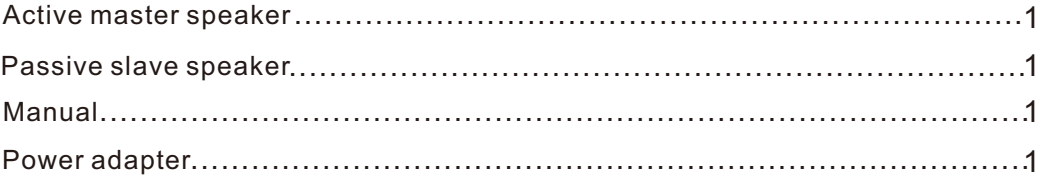

# **SAFETY PRECAUTIONS**

※ Be sure to read the instructions in this section carefully before use.

※ Make sure to observe the instructions in this manual as the conventions of safety symbols

and messages regarded as very important precautions are included.

※ We also recommend you keep this instruction manual handy for future reference.

# **WARNING**

#### **When Installing the Unit**

※ Do not expose the unit to rain or an environment where it may be splashed by water or other liquids,as doing so may result in fire or electric shock.

※ Use the unit only with the voltage specified on the unit. Using a voltage higher than that which is specified may result in fire or electric shock.

 $\%$  Do not cut, kink, otherwise damage nor modify the power supply cord. In addition, avoid using the power cord in close proximity to heaters, and never place heavy objects -- including the unit itself -- on the power cord, as doing so may result in fire or electric shock.

※ Avoid installing or mounting the unit in unstable locations, such as on a rickety table or a slanted surface. Doing so may result in the unit falling down, causing personal injury and/or property damage.

#### **When the Unit is in Use**

※ Should the following irregularity be found during use,immediately switch off the power,disconnect the power supply plug from the AC outlet and contact your nearest dealer.Make no further attempt to operate the unit in this condition as this may cause fire or electric shock.

·If you detect smoke or a strange smell coming from the unit.

·If the unit falls, or the unit case breaks.

·If the power supply cord is damaged (exposure of the core, disconnection, etc.)

·If it is malfunctioning (no tone sounds.)

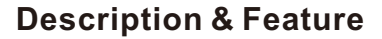

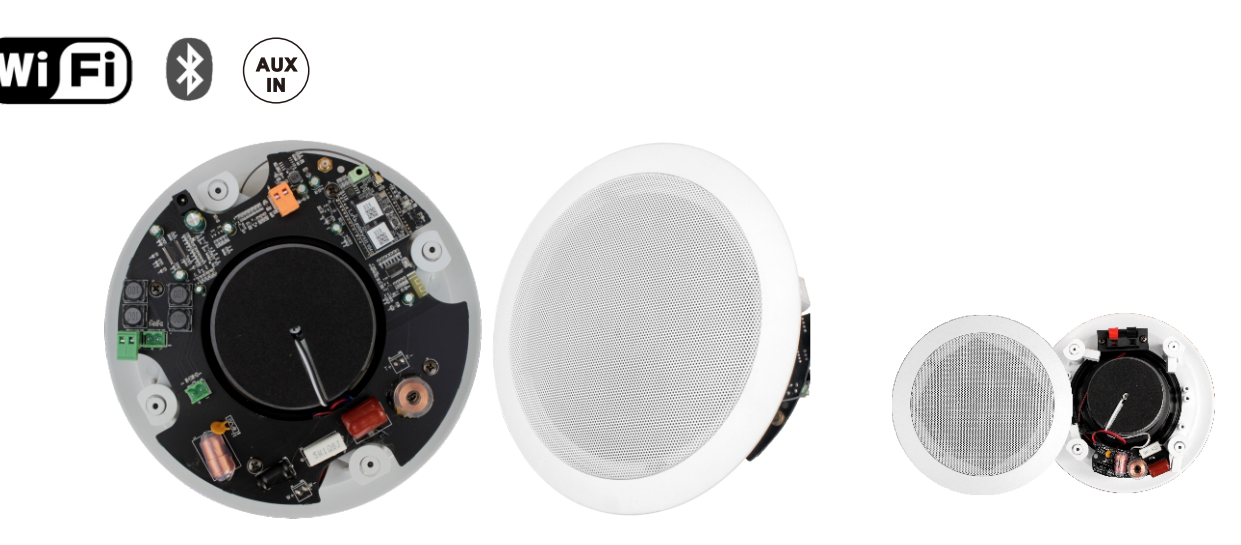

**The WiFi & Bluetooth Speaker System** utilizes a master/slave speaker configuration,in the master speaker there is a 2 (or 4) channel Class D stereo power amplifier with speaker outlets to power the Slave speaker.

This WiFi speaker system is compatible for Android,iOS with APP control WiFi audio for independent control of music content by multiple users via APP Streaming music directly from smartphone.

Also designed with built-in Bluetooth receiver,and an AUX input (3.5mm port) is available to connect with additional audio source device.

These speakers utilize coaxial ceiling speaker system of 6" PP cone woofer and 1" titanium dome tweeter,supported by a professional 2-way crossover,all these outstanding features make the loudspaekers deliver realistic accurate low and reproduce high frequencies with extreme accuracy to allow for superior sound and clear intelligibility in a variety of ceiling environments.

Ideal for use in your living room,bedroom,hotel room,entertainment area,office,workspace,show room,restaurant etc.

- ※ Built-in digital Class D amplifier 2\*30W or 4\*30W
- ※ Built-in WiFi wireless music streaming receiver.
- ※ Built-in Bluetooth wireless music streaming receiver.
- ※ Equipped with one Aux Input via 3.5mm port.
- ※ 100V input available for connection with 100V pa system.
- ※ 2-way coaxial system containing one 6" woofer and one 1" tweeter.
- ※ DC 24V power supply with AC adapter.
- ※ Flush-mount dog ears installation.
- ※ Attractive color ABS resin finish with white metal grille suits any decor.

# **Connection Ports**

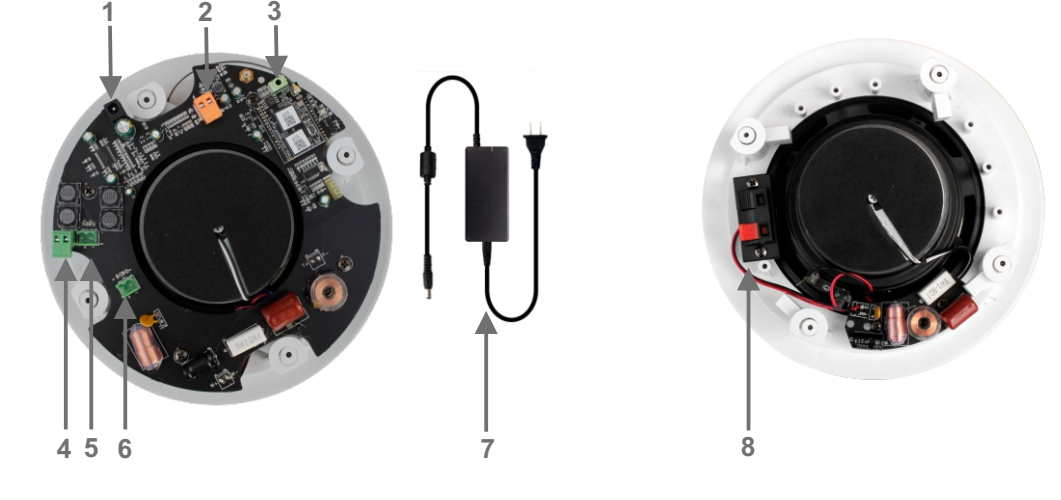

- 1. DC24V power input: allows to insert the output connector of the adapter
- 2. 100V line input: ready for connection with 100V pa system
- 3. Aux input (3.5mm): allows for connection with additional audio source device
- 4. Amplified signal output: ready for connection with the slave speaker
- 5 & 6. These two outputs are available to expand for 4CH speaker system
- 7. Power adapter: this adapter supplies DC24V to the master speaker
- 8. Audio input of slave speaker: ready for connection with the master speaker

# **Specification**

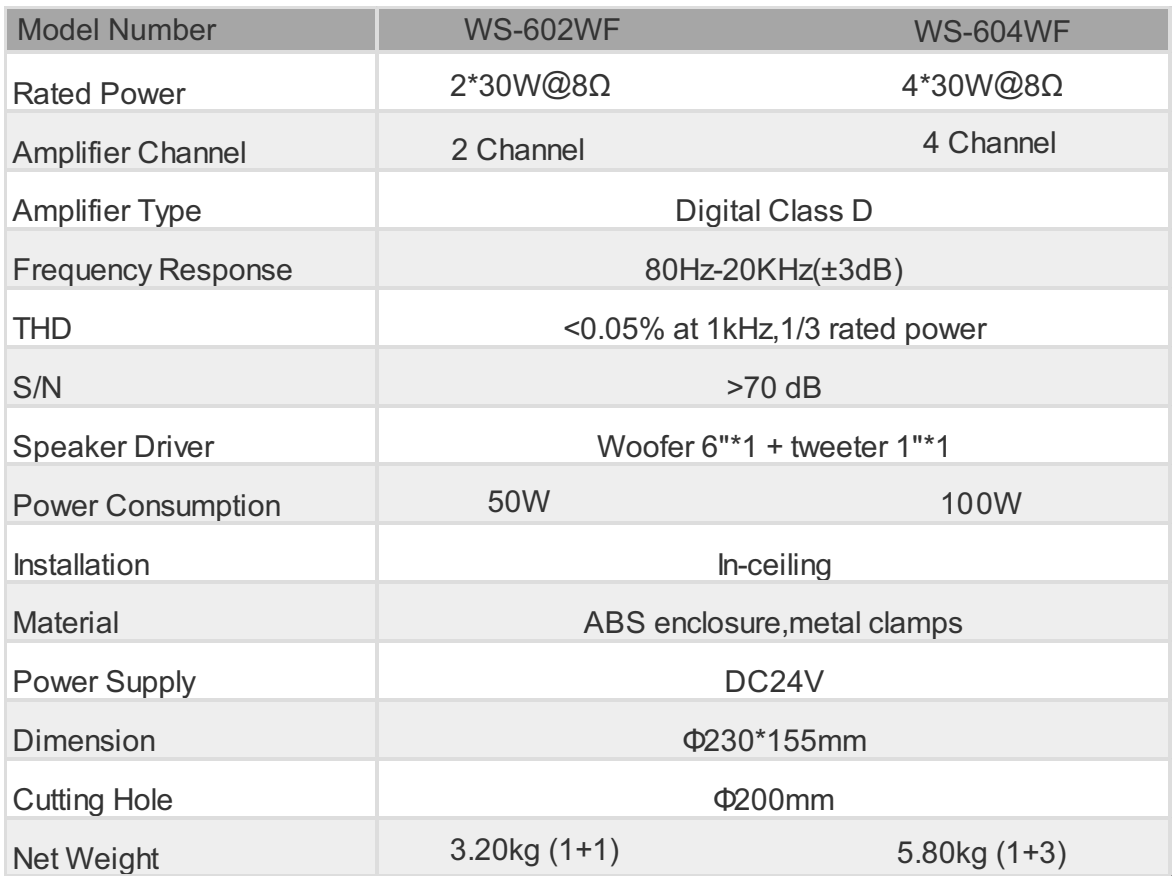

# **WIFI & APP OPERATIONS**

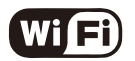

*This Wi-Fi Speaker uses the public MUZO Wireless Hi-Fi System* 

*The Wi-Fi speaker's Service Set Identifier(SSID) is: ex. "Linkplay\_XXXX"*

#### **GETTING STARTED**

Connect the active master speaker with the passive slave speaker using a desired length cable.

# **TURNING ON THE ACTIVE MASTER SPEAKER**

To turn this unit ON, plug in the power cord.When the unit turns on, the indicator light will flash Red. In order to connect this device to your Wi-Fi, you need to know your network credentials.

#### **MINIMUM REQUIREMENTS**

This device is compatible with iPhone, iPod Touch and iPad devices running on iOS 6.0 or later and Android 2.3.3 or later.

## **NETWORK REQUIREMENTS**

To access music services, Internet radio, and any digital music stored on your smart device or DLNA enabled Network-Attached Storage (NAS) device, your network must meet the following requirements:

 NOTE: If you want to stream music through built-in App features such as Spotify,you will need to have a high speed internet connection. (Playback experience may differ depending on your internet connection speed.)

• If you are going to use the MUZO Player App on Android or iOS devices, a Wi-Fi Network will be required.

• You need to have your Wi-Fi network SSID and password.

• Your network configuration should not be in isolation mode.

## **CONNECT YOUR WI-FI SPEAKER TO YOUR NETWORK VIA MUZO PLYAER APP**.

• Install the MUZO Player App  $\lambda$  to your Smartphone or Tablet. **MUZO Player**

• Ensure that your Smartphone is connected to the same network that you are going to connect your Wi-Fi to.

- Open the MUZO Player App and you will see the *Figure 1*.
- Select '**Add Device**' at the bottom of the screen then you will see the *Figure 2*.
- Select '**MUZO Cobblestone**' then you will see the *Figure 3*.

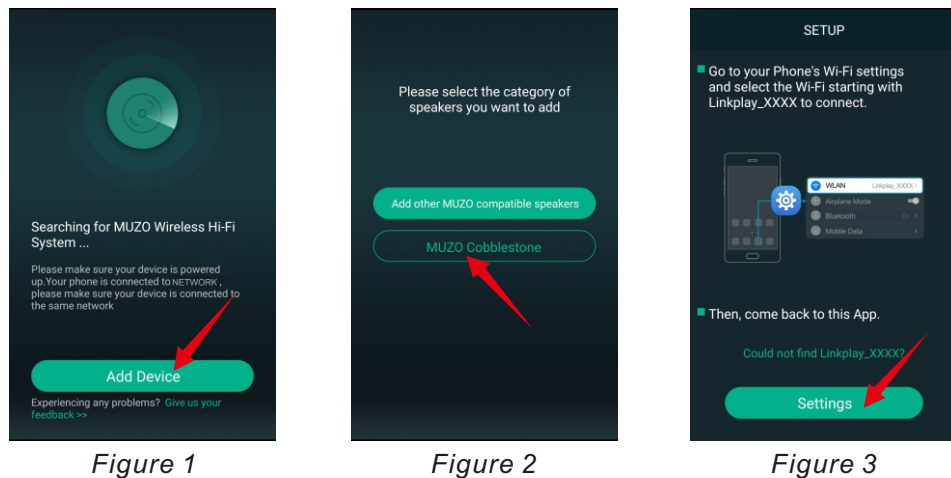

- Select '**Settings**' then you will see *Figure 4*.
- Select the Wi-Fi speaker's SSID,ex. "**Linkplay\_XXXX**",then you will see the *Figure 5*.
- Select '**CONNECT**' then you will see the *Figure 6*.
- Select 'NO'you will see *Figure* 7, then press triangle ' $\triangleleft$ ' to exit the Wi-Fi discovery menu.

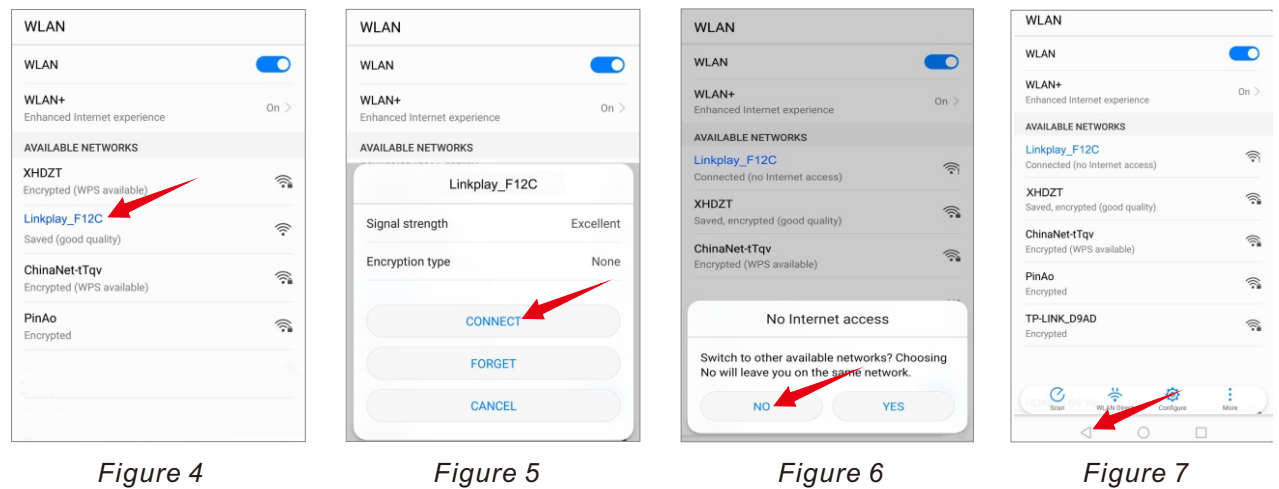

• Enter the MUZO Player APP,you will see the *Figure 7*.

• Select your Wi-Fi SSID and input its password,then '**Continue**',when connected successfully you will see the *Figure 8*.

• Select '**Next**',a pop up menu *Figure 9* will come up and you can select the name from pre-defined names or write a desired name for your unit. This will help you to easily differentiate units from one other on different locations(You cannot have two units with same name in the MUZO Player App). • As the Figure 10 shows, press the icon ' $\triangleright$  ' to enter the DEVICE LIST as the Figure 11,

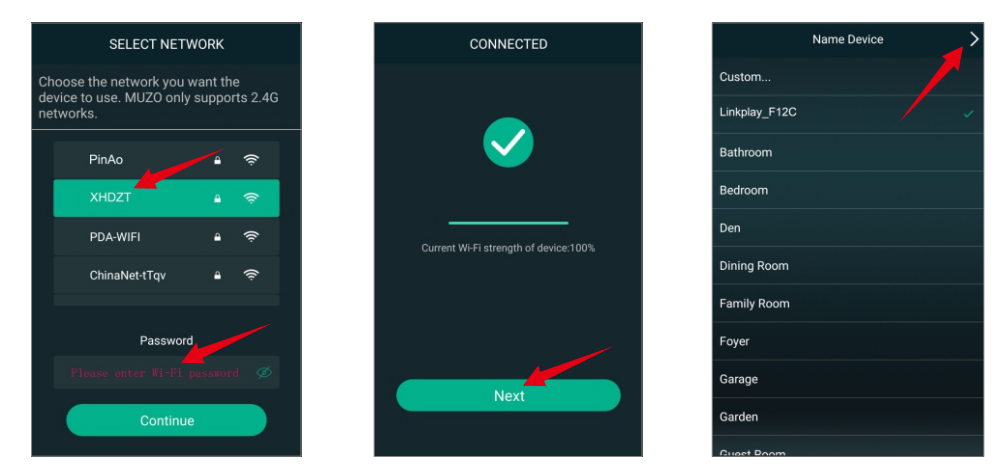

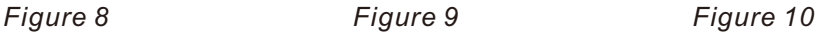

• Press the icon ' $\leq$  ' to enter the main screen as the *Figure 12*,in this menu we can select 'A<mark>dd</mark> **More Services**' to configure which music services you want to display on your main screen list. Now you can play and enjoy your music!

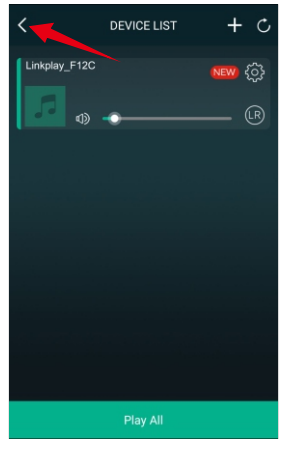

*Figure 11*

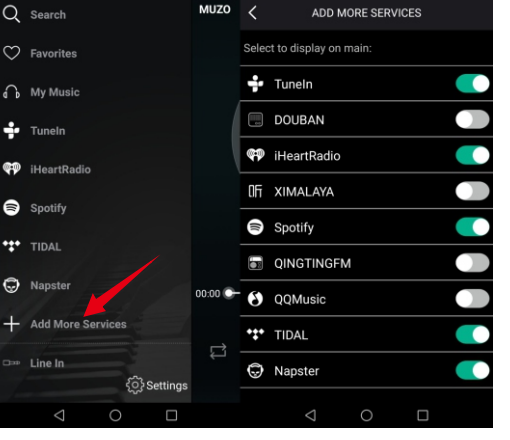

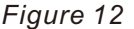

#### **INSTRUCTIONS OF PLAYING MUSIC**

# M**y Music**

Through 'My Music', you can access the music that you have saved on your iOS or Android device's internal storage. You can also access music stored in music server.There are other options such as "recently played" and user created playlists etc.

In iOS, only music sync from your iTunes are accessible by the MUZO player. It is grouped by artists, album, playlists, or track. In each category, it is in alphabetical order. On Android device, all the music in the device is accessible, and it can be grouped by folder too.

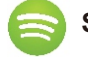

#### **Spotify**

You can control music play through your Spotify app. Go to the Connect screen and select your Speaker. For example, 'Family Room' Once you connect, you can stream Spotify to any room connected with a WiFi speaker.

In order to use Spotify on your WiFi speakers you need to install Spotify on your connected Smartphone or Tablet. Go to the App Store or the Play Store and search for the Spotify App. Install the App and login into your account. If you do not have an account you will need to set one up.

# **(CO)** iHeartRadio

iHeartRadio allows you to stream radio stations to your WiFi speaker. Enter the menu and select 'iHeartRadio'. Select 'Genre' to choose the genre of radio you would like to listen to or select 'Country' and then the 'Region' to select localized radio stations.

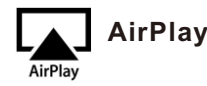

You can play music through AirPlay on your iOS device. To do this you need to ensure that your iOS device and the WiFi speakers are connected to the same Wi-Fi network. Swipe up from the bottom of your iOS device and select 'AirPlay'. Select your WiFi speaker and start playing your music.

NOTE: On multi-channel mode when you have two or more WiFi speaker together, selecting AirPlay will play the selected music on all the speakers. Ensure that you increase the volume on the unit when listening to music on AirPlay.

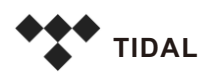

TIDAL is the perfect match for the WiFi speaker, streaming music in lossless, high fidelity audio quality, ensuring the best sound experience possible. Add high definition music videos, curated editorials by music journalists, artists and experts, and so much more.

NOTE: Currently only available on iOS.

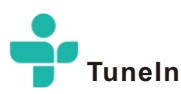

TuneIn allows you to stream different channels of music and streaming talk radio. Enter the menu and select 'TuneIn'. Afterwards you will be prompted to localize or select a genre of music to begin playing.

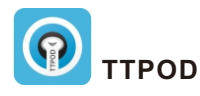

TuneIn allows you to stream different channels of music and streaming talk radio. Enter the menu and select 'TuneIn'. Afterwards you will be prompted to localize or select a genre of music to begin playing.

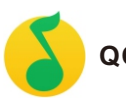

**QQMusic**

With millions of tracks on QQMusic, the right music is always at your fingertips whether you're working out, playing or relaxing. Diversified ways are here to discover music you will love. The latest hits, the artists or DJs you like, intelligent recommendation based on your listening history, your next favorite songs are waiting for you.

NOTE: Currently only available on iOS.

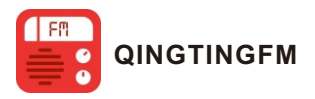

Enjoy live radio, news, music, fiction, comic, and podcast radio service. NOTE: Currently only available on iOS.

#### **CHECK WI-FI STRENGTH**

To achieve smooth streaming experience, your WiFi Speaker should have good network connection with your connected router. When connected with Wi-Fi, please check the Wi-Fi strength when you have problem with streaming experience. The steps to check the Wi-Fi strength are as follows:

- 1. Enter the **DEVICE LIST** menu.
- 2. Select the gear ' $\ddot{\alpha}$ ' icon on the WiFi speaker you want to check, then you will see the *Figure* 13.
- 3. Select "**Speaker Info**" to see if your Wi-Fi connection is good enough as the *Figure 14*.

#### **SPEAKER WI-FI PASSWORD PROTECTION**

If you don't want the speaker to be public,you can encrypt it by enabling"**Add Password Protection**",

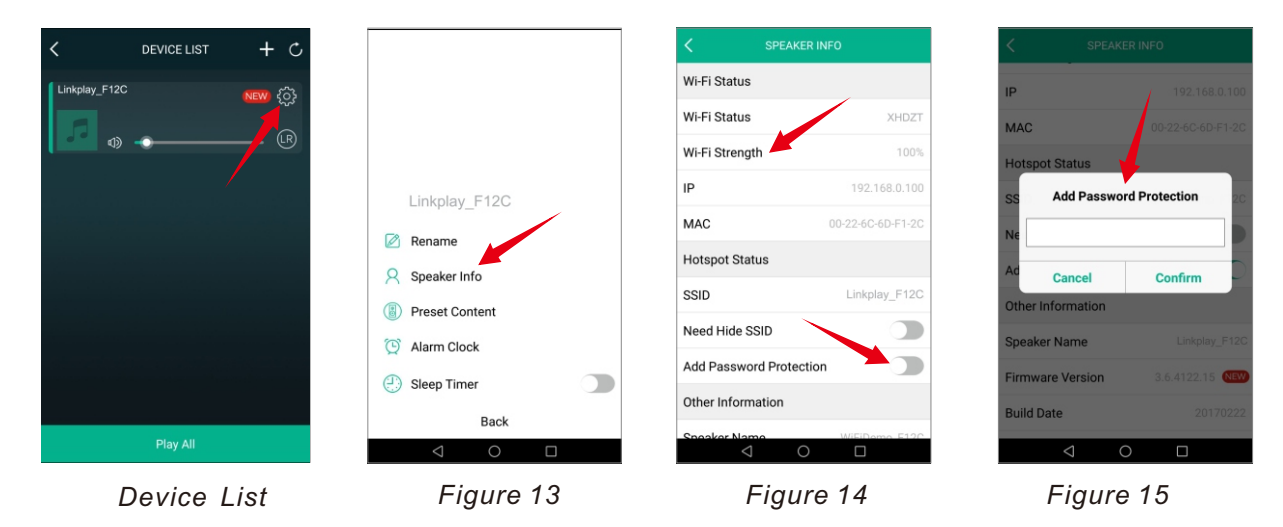

# **FACTORY RESET** (*Figure 16*)

If you want to restore factory settings, select the "Restore Factory Settings" at the bottom of SPEAKER INFO menu to confirm.

#### **FIRMWARE UPDATE** (*Figure 17*)

If you see a "**New**" icon next to the setting button, it means a new firmware is available for your unit. In order to apply this firmware, tap on "New" and you will see a pop up message. Select upgrade and wait until the device upgrade process finishes.

**NOTE:** Do not conduct any other operation via the phone or the speaker unit while the firmware update is in progress.

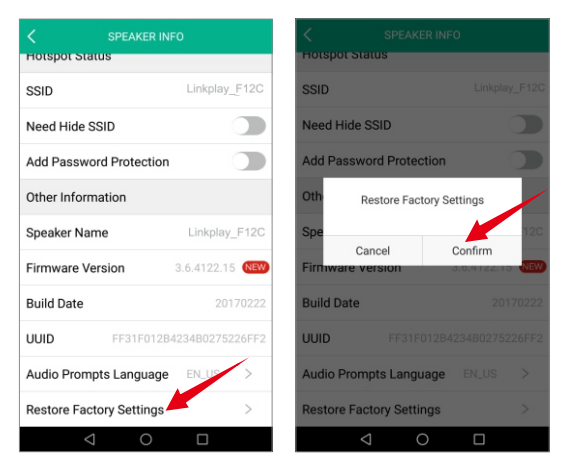

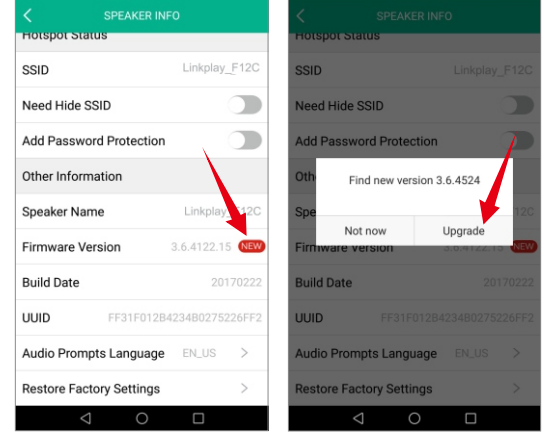

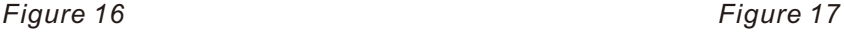

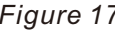

# **ALARM CLOCK**(*Figure 18*)

The alarm lets you wake up to your own music from the iTunes library or your subscribed music services. You can set several alarms and specify for each alarm which days they should wake you up and which playlist to use.

# **SLEEP TIMER**(*Figure 19*)

You can set a timer on your device and set a sleep timer for it to turn off.

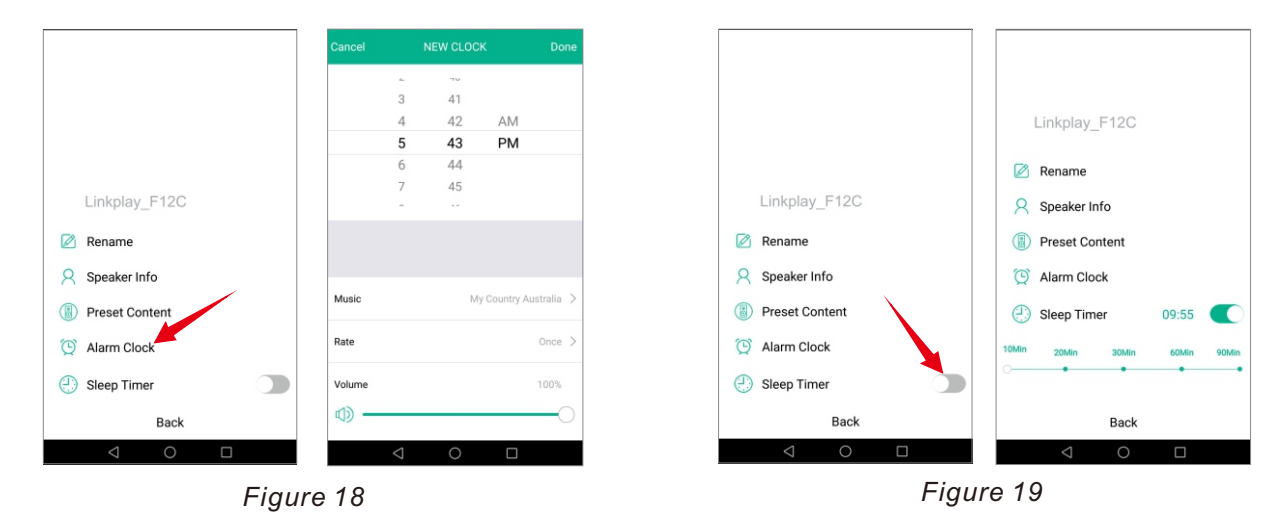

# **WEB BASED WI**-**FI SETUP**

# **CONNECT SPEAKER TO WI-FI NETWORK** (*Figure 20*)

• Open the **Wi-Fi Discovery Menu** on your Smartphone or Tablet and look for the Speaker Service Set Identifier (SSID), ex. "Linkplay\_XXXX".

• Select to connect your device to the Speaker hotspot network

• Open a web browser on your Smartphone or Tablet and input '**10.10.10.254**' into the URL bar. This will lead you to the Speaker Wi-Fi setup page.

• Select your network from the list of available networks and input your home Wi-Fi password.

• Your device will disconnect from the Speaker network and the Speaker will then connect to your Wi-Fi network.

• Your device will say "Connected" to indicate that your Speaker has successfully connected to your Wi-Fi network.

| <b>WLAN</b>                                |                                      | O<br>10.10.10.254                               | O<br>http://10.10.10.254/index.html         | □ http://10.10.10.254/index.html#&ui-state ( |
|--------------------------------------------|--------------------------------------|-------------------------------------------------|---------------------------------------------|----------------------------------------------|
| <b>WLAN</b>                                | ಂ                                    | O Wifi<br><b>Status</b>                         | Setting<br>Welcome                          | G Setting<br>Welcome                         |
| WLAN+<br>Enhanced Internet experience      | $On$ >                               | <b>Network</b><br>System<br><b>Status</b>       | WLAN:                                       | <b>WLAN:</b>                                 |
| <b>AVAILABLE NETWORKS</b>                  |                                      | $\bullet$<br><b>Version Information</b>         |                                             |                                              |
| XHDZT<br>Encrypted (WPS available)         | $\widehat{\mathbb{R}}$               | SSID:<br>Linkplay_F12C                          | Select A Wireless Network (c)               | Se<br><b>Message</b>                         |
| Linkplay_F12C                              | $\widehat{\gamma}$                   | Linkplay_F12C<br><b>Device Name:</b>            |                                             | Please input wireless password               |
| Saved (good quality)                       |                                      | Language:<br>en_us                              | $\odot$<br>ChinaNet-tTqv<br>$\sum_{\alpha}$ | Ø                                            |
| ChinaNet-tTqv<br>Encrypted (WPS available) | $\widehat{\mathcal{D}}_{\mathbf{a}}$ | <b>Firmware Version:</b><br>release 3.6.4122.15 | $\odot$<br>$\epsilon$<br><b>XHDZT</b>       | $\circ$<br>connect<br>cancel                 |
| PinAo<br>Encrypted                         | $\widehat{\mathbb{R}}$               | <b>Release Date:</b><br>20170222                | PinAo<br>$\bullet$<br>$\bullet$             | $\circ$                                      |
|                                            |                                      | UUID:<br>FF31F012B4234B0275226FF                |                                             | $\odot$<br>PinAo                             |
|                                            |                                      | Wireless IP:<br>192.168.0.100                   | $\bullet$                                   |                                              |
|                                            |                                      | 0.0.0.0<br><b>Ethernet IP:</b>                  | $\bullet$                                   | $\odot$                                      |

# **LANGUAGE SETUP** (*Figure 21*)

You can click the "System" tab to select the language you want, then save it.

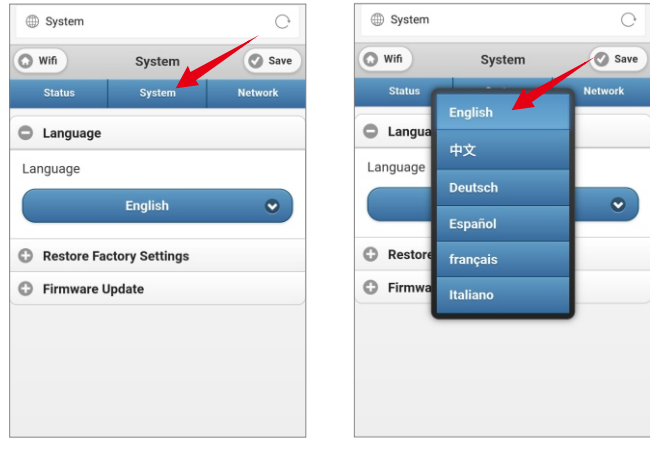

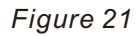

# **CHANGE DEVICE NAME** (*Figure 22*)

The factory default device name is ex. "**Linkplay\_XXXX**",you can click the "**Network**" tab to "**Change device name**" to be the one you want,and click "**OK**" then to "**Save**" it.

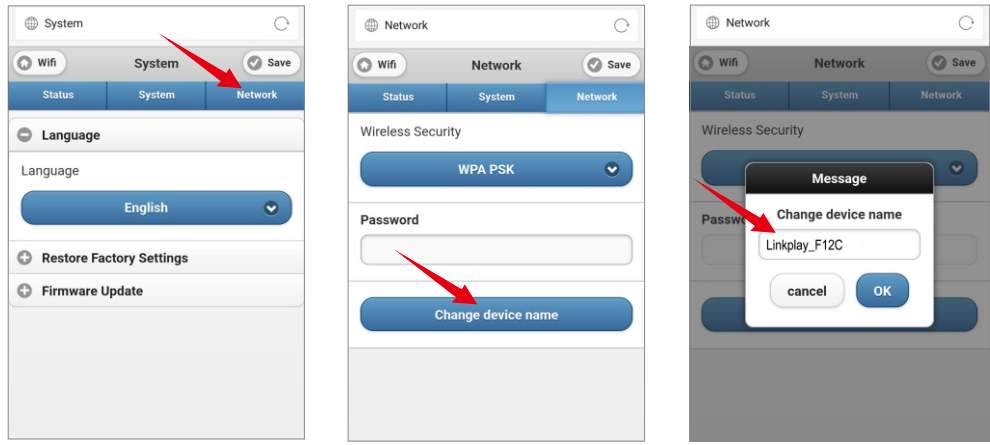

*Figure 22*

# **TROUBLESHOOT**

## **SETTING UP THE SPEAKER**

## **How do I connect the WiFi Speaker to my Wi-Fi network?**

You'll need to download the MUZO Player app for iOS or Android. Once you download it, the app will help you through the setup process.

# **I'm still having trouble setting up the Wi-Fi connection for my Speaker. How can I fix the problem?**

Try the following steps as an alternate way to set up your Wi-Fi connection:

1.Connect your phone or PC with your WiFi Speaker directly by finding the SSID (Format: Linkplay\_XXXX) in your Wi-Fi setting.

2.Launch an internet browser in your device and enter http://10.10.10.254

3.Click the Wi-Fi button in the top left corner of the page, and select the router that you want to connect to. Enter the password to connect.

#### **How do I initiate a factory reset? Here are two ways you can reset the WiFi Speaker:**

#### **Method 1:**

Locate the WPS button on the unit and press it for 6-8 seconds and then it will restart to its original factory state.

#### **Method 2:**

1.Find the unit you want to reset in the app

2.Go to the Setting button and find Speaker Info and click Restore Factory Settings

#### **How do I check if my WiFi Speaker's firmware is up to date?**

Please first refresh your Device List page. After you refresh, the app will prompt you to download firmware updates for any of your speaker that do not have the latest firmware version. If this does not work for any reason, you can take the following steps to manually determine your firmware version and/or update your firmware:

1.Connect your computer or smartphone to the Speaker Wi-Fi hotspot directly. Go to your device's wireless connection and select the Speaker Wi-Fi SSID (the name format is "LinkPlay\_XXXX").

2.Launch a web browser and enter http://10.10.10.254 in the address bar.

3.To make sure you have the latest version, click the "System" tab and click on "Online Update".

Update the firmware if needed and keep connection to Speaker until firmware is complete.

4.Under the Status tab you can see the current firmware version number.

# **Will I be able to listen to Apple Music through the Speaker from my iPhone, iPad, or Macbook Pro?** Yes.

# **How do I stream music from my DLNA enabled NAS (Network-Attached Storage) device?**

First make sure your DLNA enabled NAS device is powered on and connected to the same wireless network as your Speaker and smartphone/tablet. Tap the MUZO icon in the top left of the MUZO app. Select My Music, and select your device. You can then select music to stream from the DLNA enabled NAS device to your Speaker. If you have any issues streaming music from your device, please check that your firmware is up to date.

#### **Can I use my phone while playing music?**

Yes, you can. Once your Speaker is connected to your music, you can answer calls, make phone calls, turn off your phone and your Speaker will continue to stream music.

#### **FREQUENTLY ASKED QUESTIONS**

## **Can I stream music from my Mac or PC?**

Yes, you can stream from Mac or PC using iTunes Airplay.

On PCs you can also stream from Windows Media Player to your Speaker via a UPnP or DLNA certified controller, such as Play To. Just make sure your device and Speaker are all on the same wifi network.

Please follow these steps:

1.Open Windows Media Player

2.In the play list, Click Play To and select the Speaker device

Or

1.Right click on the song and Click Play To

2.Music starts streaming.

If the speaker / device is not visible on the Media Player, go to Stream > More streaming options, and make sure the speaker is in Allowed state.

# **Why can't I see a music service in my MUZO App even though its listed as a supported music service?**

Your firmware may be out of date. In the MUZO app, if you refresh your device list page, it will automatically prompt you to download the latest firmware update.

Alternatively, you can manually check that your firmware is up to date. To update firmware:

In the MUZO app, if you refresh your device list page, it will automatically prompt you to download the latest firmware update.

Alternatively, you can take the following steps to manually determine your firmware version and/or update your firmware:

1. Connect your computer or smartphone to the Speaker Wi-Fi hotspot directly. Go to your device's wireless connection and select the Speaker Wi-Fi SSID (the name format is "LinkPlay\_XXXX").

2. Launch a web browser and enter http://10.10.10.254 in the address bar.

To make sure you have the latest version, click the "System" tab and click on "Online Update". Update the firmware if needed and keep connection to Speaker until firmware is complete.

Under the Status tab you can see the current firmware version number.

# **Can I login multiple Speakers to Spotify at the same time?**

You should be able to login multiple devices to your Spotify premium account but you can only stream Spotify from one device (or multi-room group) at a time. The Spotify App allows you to switch among different Spotify Connect clients. If you group multiple Speakers you'll only see the group master speaker on the Spotify App.

#### **What's the maximum number of Speakers that can stream music on the same wireless network?**

For this current version of the Speaker you can have at most 6 in order to ensure a stable Wi-Fi connection.In future versions we are planning to allow more devices on the same Wi-Fi network, so appreciate your patience as we work on that!

#### **Do the Speakers need to be on the same firmware version to stay in sync with one another?**

Yes! Please keep the firmware in sync since we are still optimizing certain features that require the latest firmware.

# **Bluetooth Operations:**

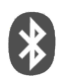

\*Note: The Bluetooth name of this speaker is "**BGM SYSTEM**"

In order to enjoy music from a Bluetooth device on this speaker, the Bluetooth device must first be paired with this speaker.

Once the Bluetooth device has been paired, it does not need to be paired again.

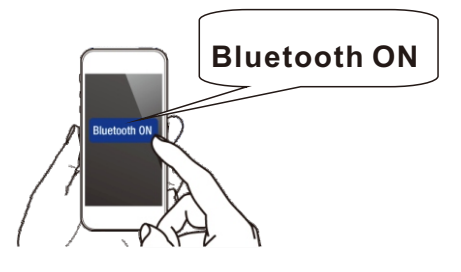

2. Select this unit "**BGM SYSTEM**" when its name appears in the list of devices displayed on the screen of your mobile device.

Perform the connection with your mobile device close to the unit (about 1 m).

At the end of the pairing,the name "BGM SYSTEM" appears on the paired list of your mobile device.

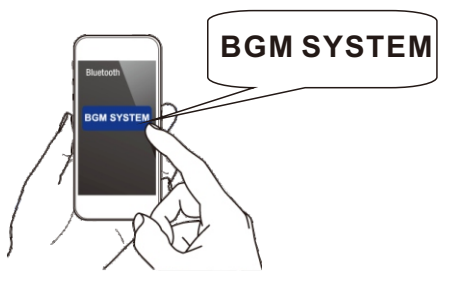

3. Play music using any app on your moblie device.

\* The next time the input source is switched to Bluetooth, this speaker automatically connects to the last Bluetooth device that was connected.

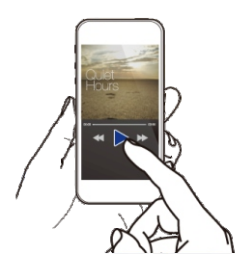